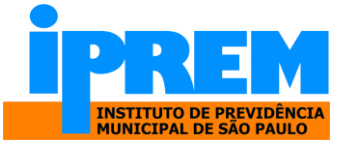

## **Passo a passo para Agendar Atendimento**

1) Clicar em "Prosseguir" (veja botão em amarelo na imagem)

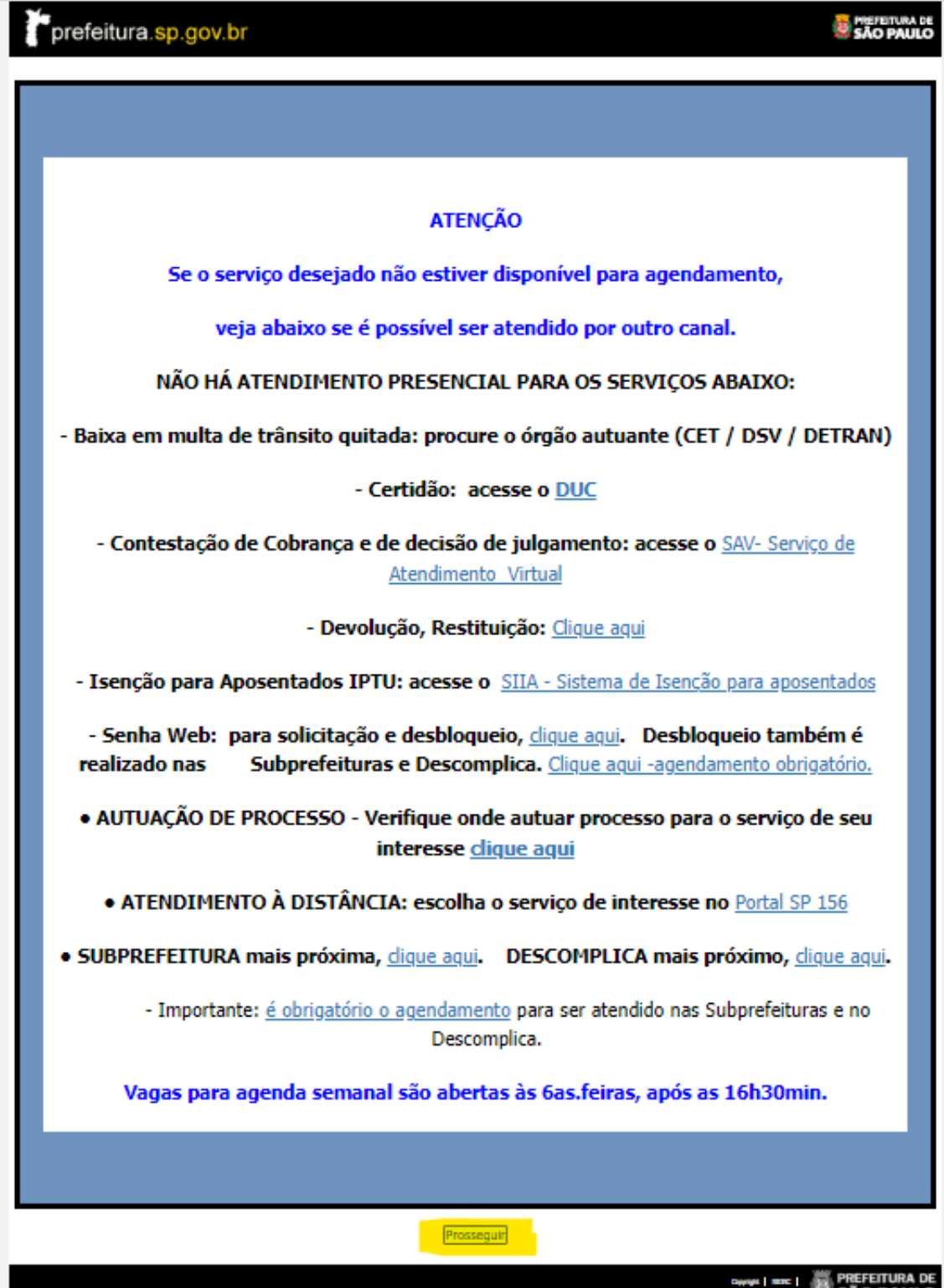

**SAO PREFEITURA** 

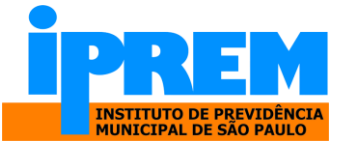

1.1) Clicar em Agendar Atendimento.

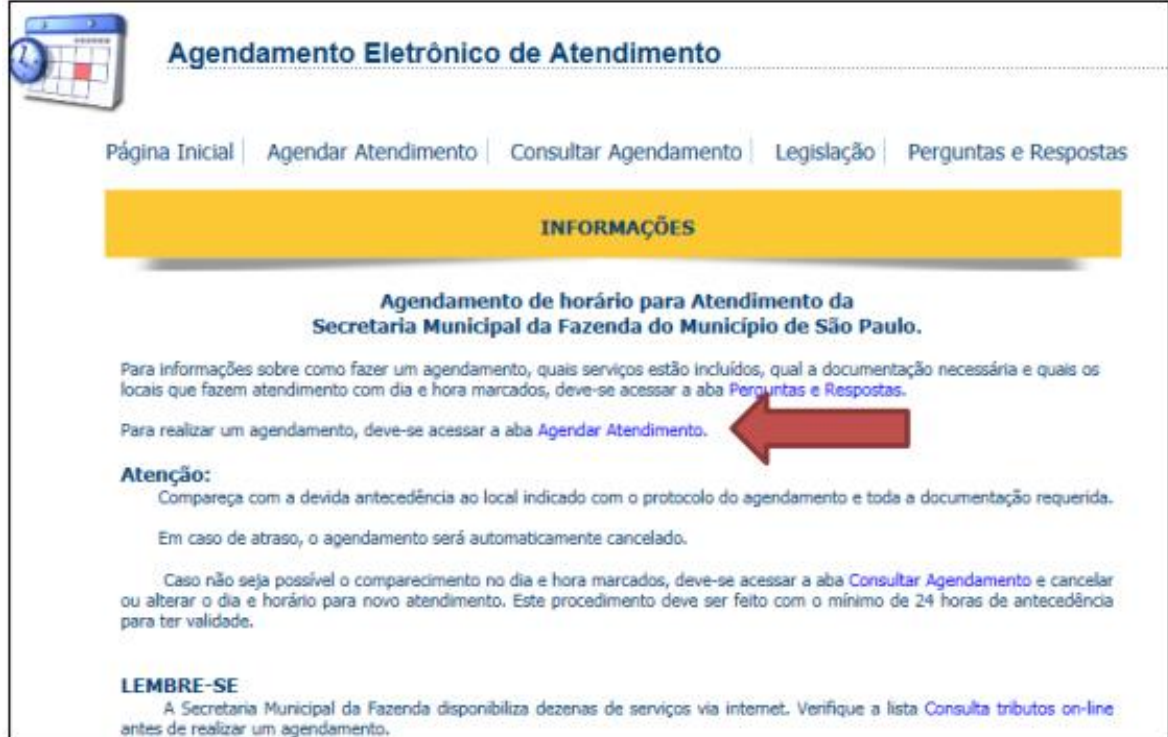

## 1.2) Identificação da pessoa a ser atendida.

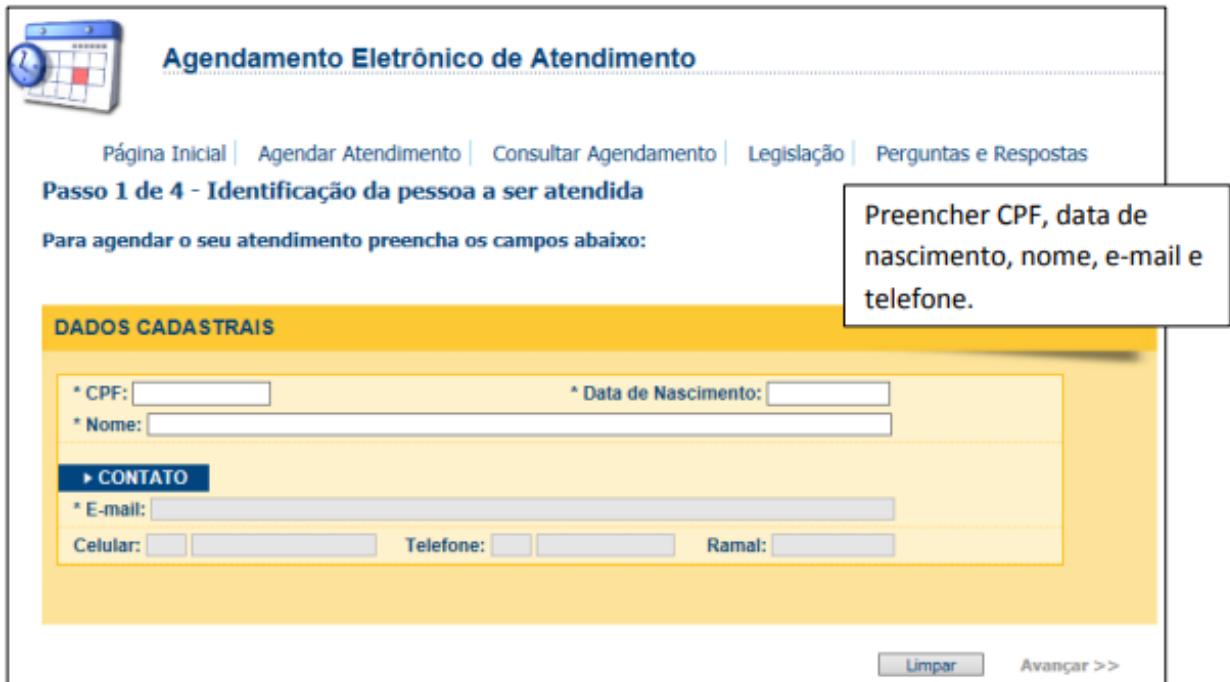

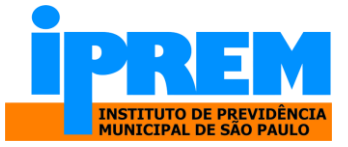

1.3) Selecionar o Assunto, o serviço, a Zona e o Local de Atendimento, em seguida clicar em "Inserir Serviço".

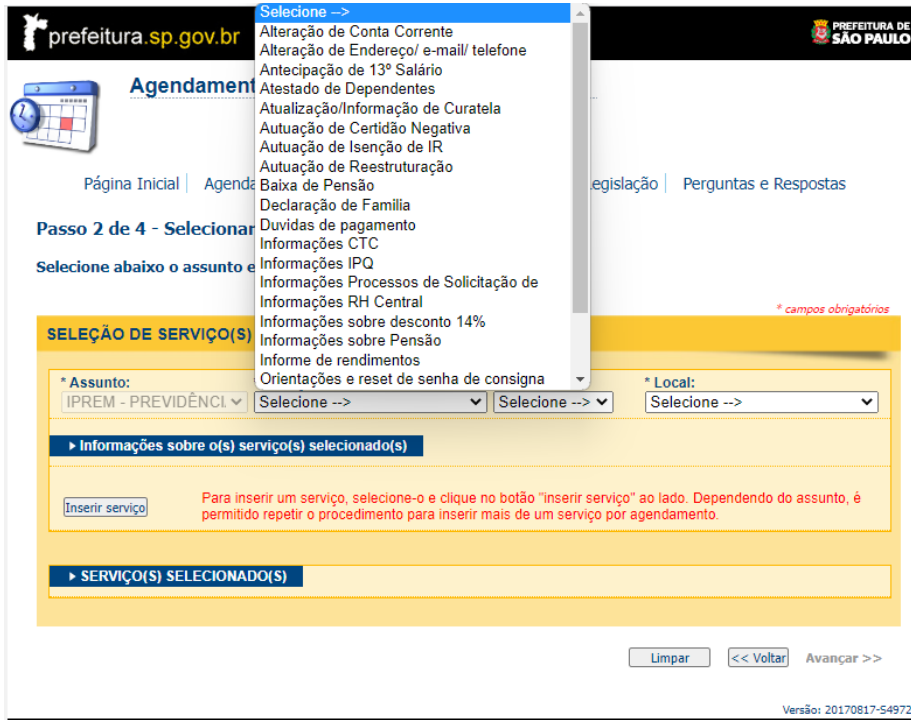

1.4) Após clicar em "inserir serviço", clique em "avançar":

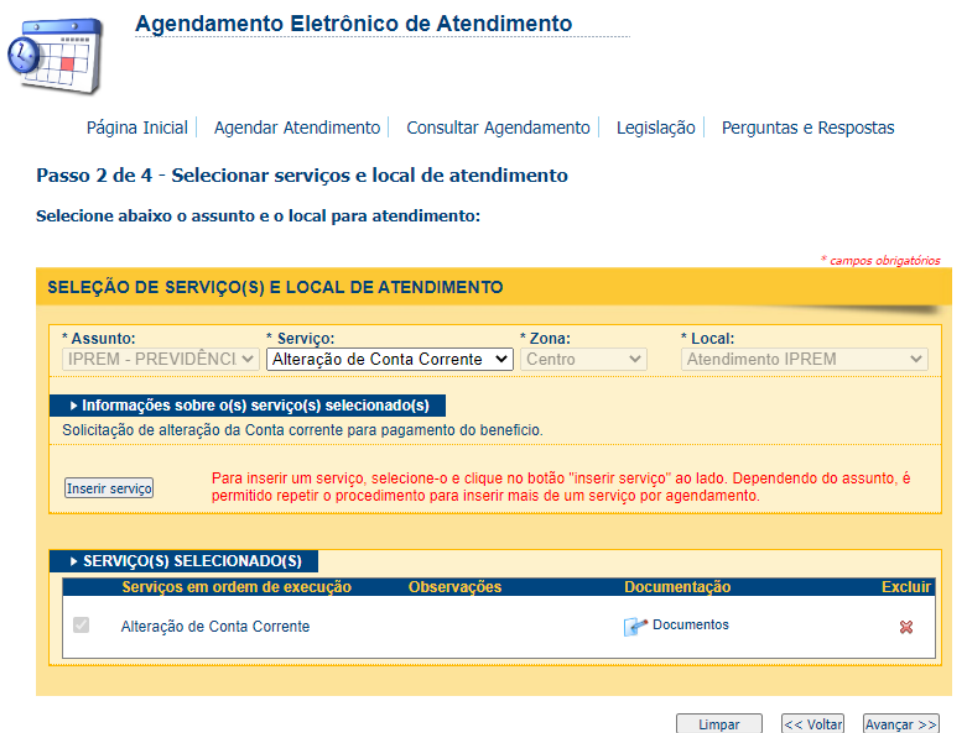

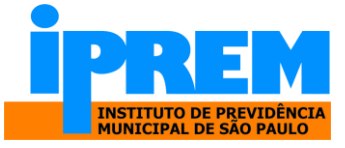

1.5) Ao selecionar a data, os horários disponíveis para atendimento aparecerão, escolha o horário desejado e clique em "Avançar".

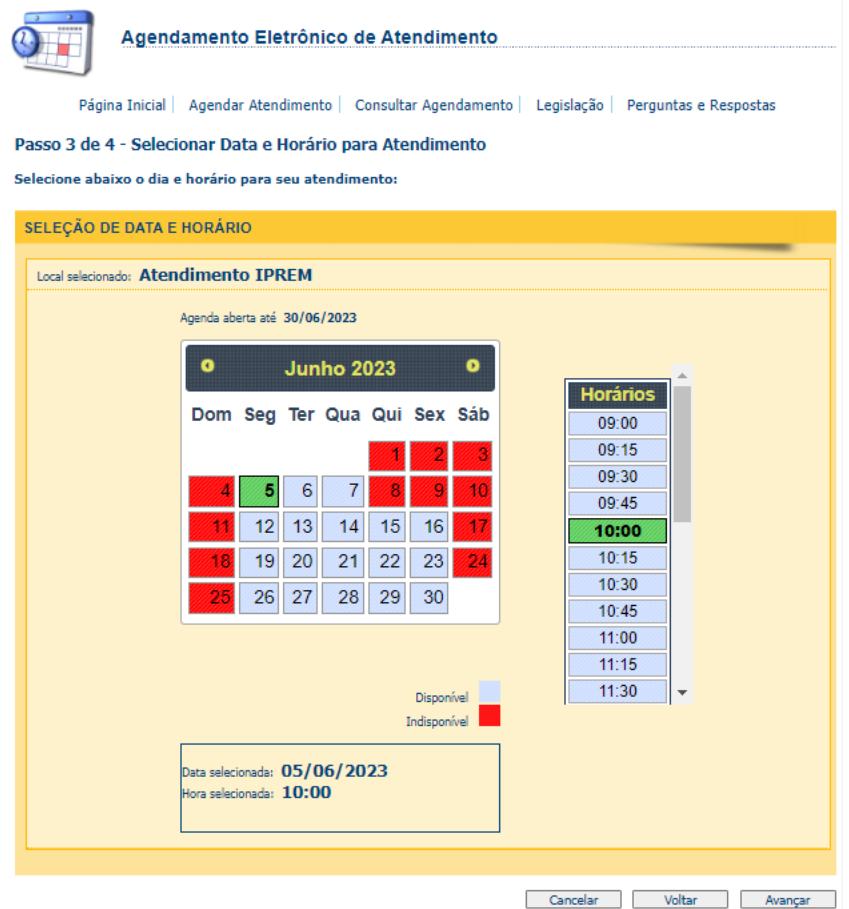

1.6) Para confirmar o Agendamento, digite o código de imagem e clique em "concluir".

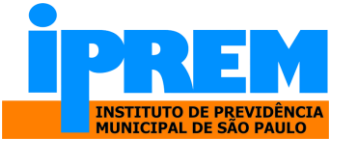

Confira as informações sobre o seu agendamento. Preencha o Código da Imagem e clique em concluir.

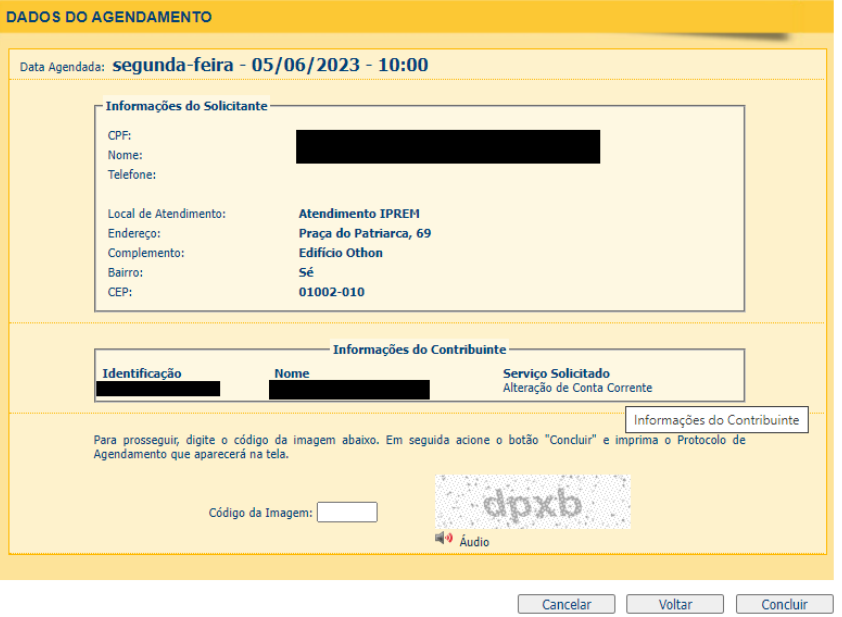

1.7) A próxima tela será uma confirmação de agendamento.

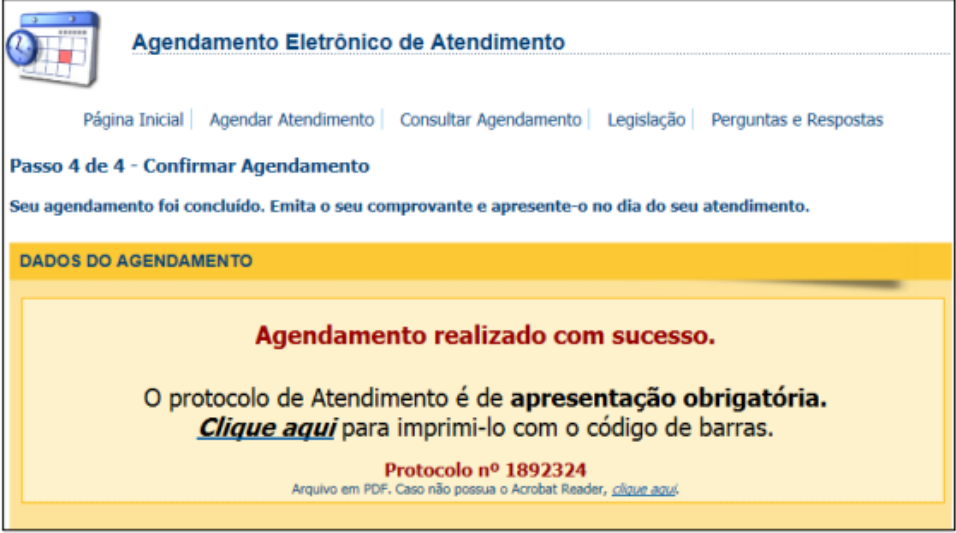

1.8) Após confirmado o agendamento, imprima o protocolo de agendamento.

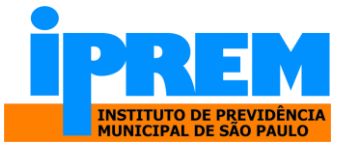

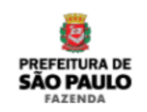

PREFEITURA DE SÃO PAULO

Secretaria Municipal da Fazenda

Confirmação de Agendamento

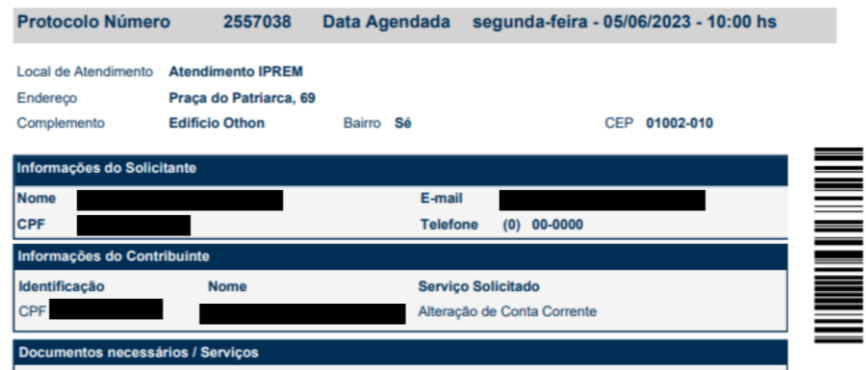

ATENÇÃO: Este protocolo é necessário para que seja gerada a senha de atendimento, através da leitura do código de barra na lateral, por favor, é imprescindível que traga este protocolo impresso ou no celular para leitura no totem de senha.

2. Consultar Agendamentos – ACESSE AQUI

<https://agendamentosf.prefeitura.sp.gov.br/forms/ConsAgendaP1.aspx>

2.1) Para consultar os agendamentos, clicar em "Consultar Agendamento"

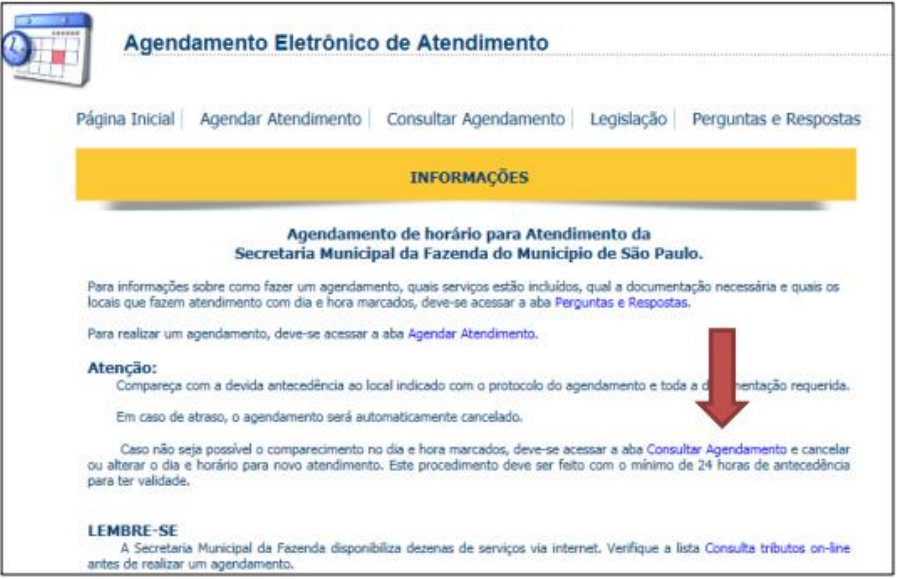

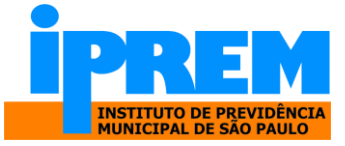

2.1) Informar o CPF, a data de nascimento e a imagem.

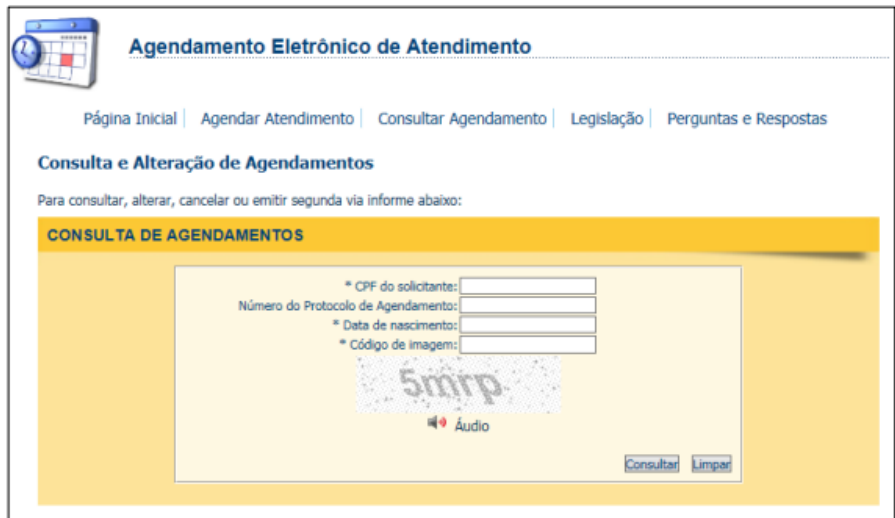

2.2) Será exibido na tela os agendamentos realizados com a opção de detalhar, reagendar ou cancelar.

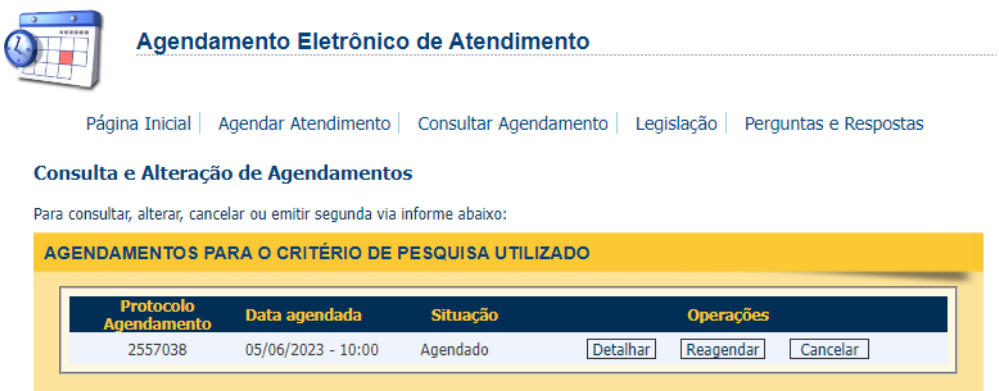

## **Observações:**

a) Na opção "Detalhar", será possível imprimir a 2ª via do protocolo; b) Na opção "Reagendar", o sistema voltará à tela para selecionar data e horário de atendimento;

b) Na opção "Reagendar", o sistema voltará à tela para selecionar data e horário de atendimento;

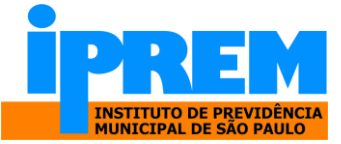

c) Na opção "Cancelar", o sistema pedirá a confirmação do Cancelamento do Agendamento.

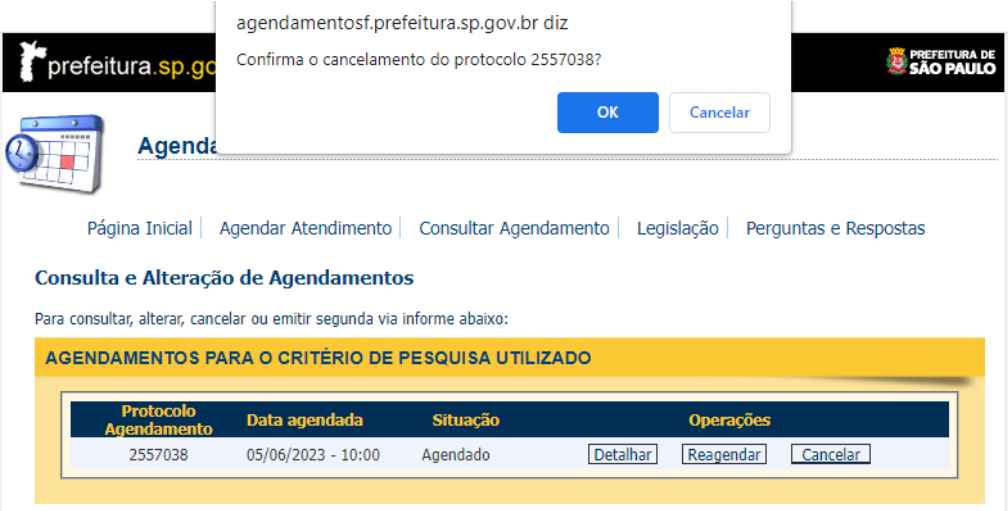

d) Agendamento Cancelado.

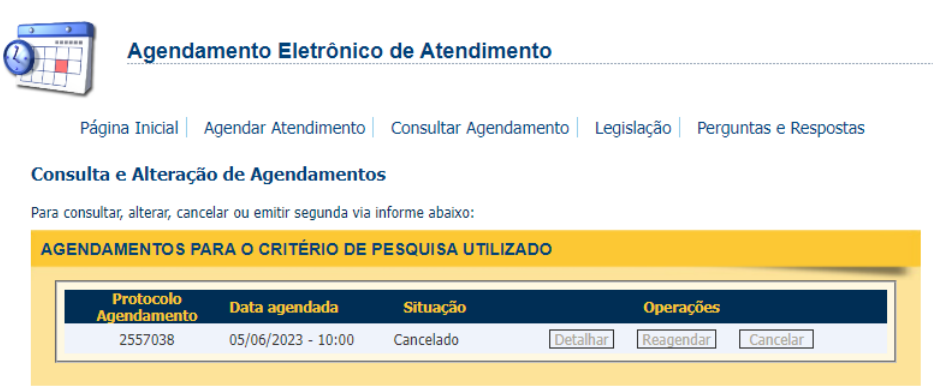